# **目次**

- メインスクリーンの紹介
- 電源のオン・オフまたは再起動
- PC へのファイル転送
- 充電とリバース充電
- スタイラスペンの使用紹介
- 誤操作防止機能について
- ibis Paint X メンバーシップの適用

# **001 メインスクリーンの紹介**

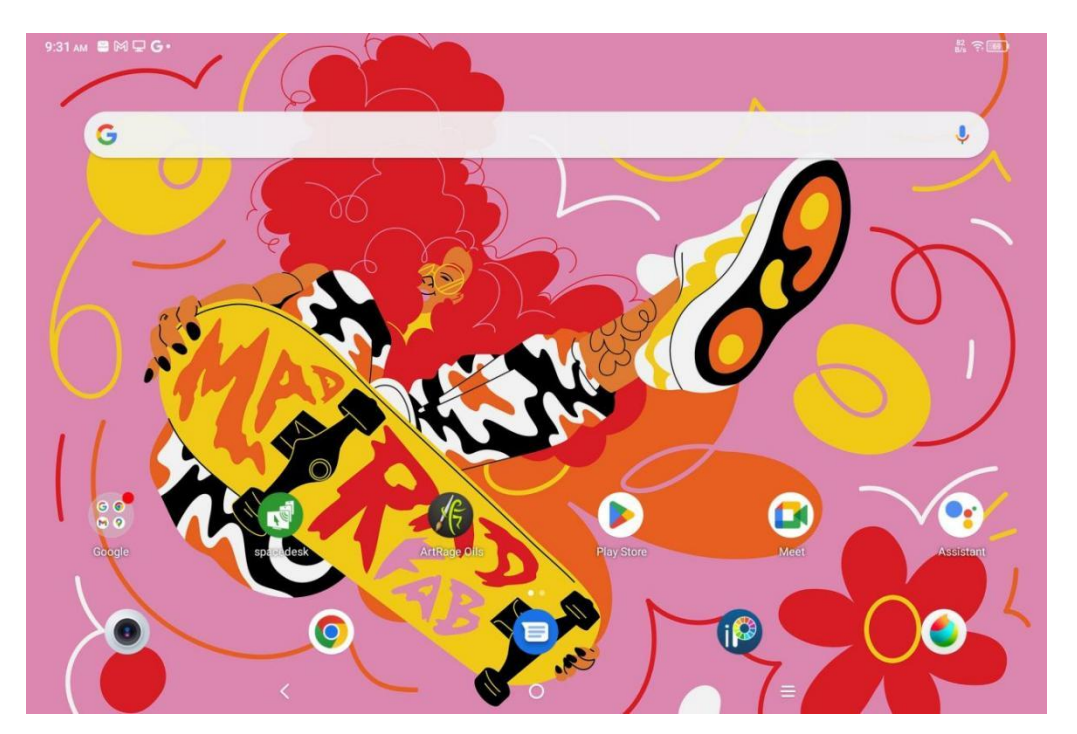

**上部のステータスバー:**デバイスの状態や通知を確認できます。

**下部のお気に入りバー:**よく使うアプリの配置、削除や交換が可能です。

設定でメインスクリーン(壁紙、テーマ、ウィジェット等)を変更する他、メインスクリーンの空白部分を長 押しして設定画面に入ることもできます(下図参照)。

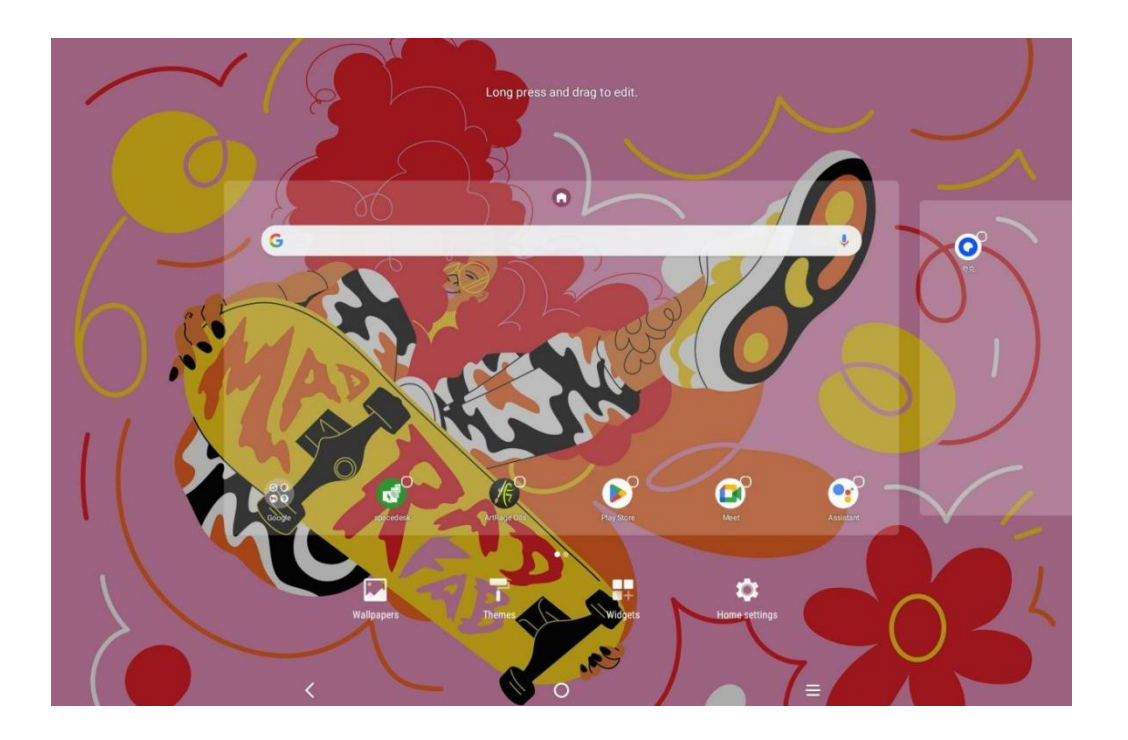

# **002 電源のオン・オフと再起動**

### **【電源オン】するには**

電源ボタンを約 5 秒長押しし、XPPen の起動画面が表示されたら電源ボタンを離します

#### **【電源オフまたは再起動】するには**

電源ボタンを約2秒長押しし、表示された画面 (下図のように) で電源オフまたは再起動を選択しま

す。

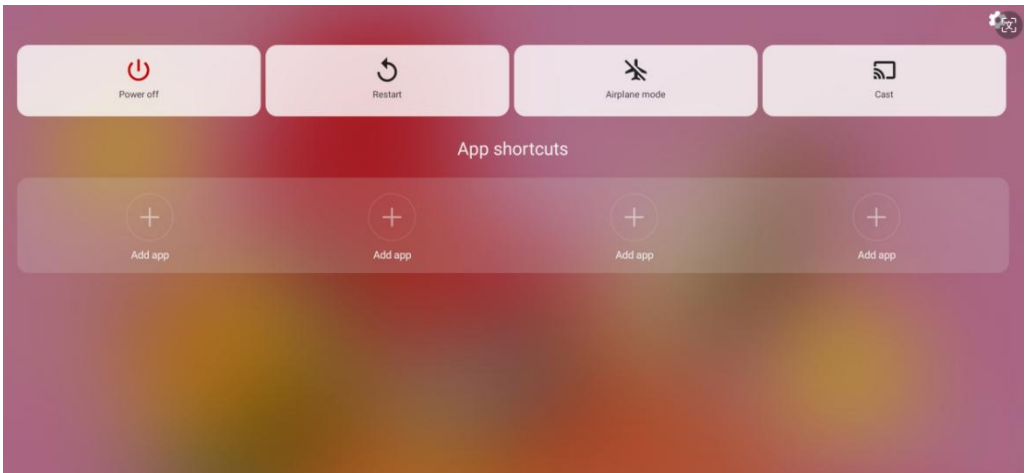

備考:定期的にデバイスを再起動すると、キャッシュをクリアしてデバイスを

良好な状態に保つことができます。また正常に動作しないといった場合にも、

再起動をお試しいただくことで解決できる場合があります。

#### **【強制シャットダウン】するには**

正常に動作しない場合、電源ボタンを 10 秒以上長押しして強制的に電源を切ることができます。

### **003 PC へのファイル転送**

タブレットと PC 間のファイル転送や同期は、以下の 2 つの方法で行うことができます。

有線(USB2.0 OTG)

手順:

Step 1:USB ケーブルでタブレットと PC を接続してください

Step 2: (下図のように) タブレットに表示されるポップアップで使用方法を選択します (ファイル転

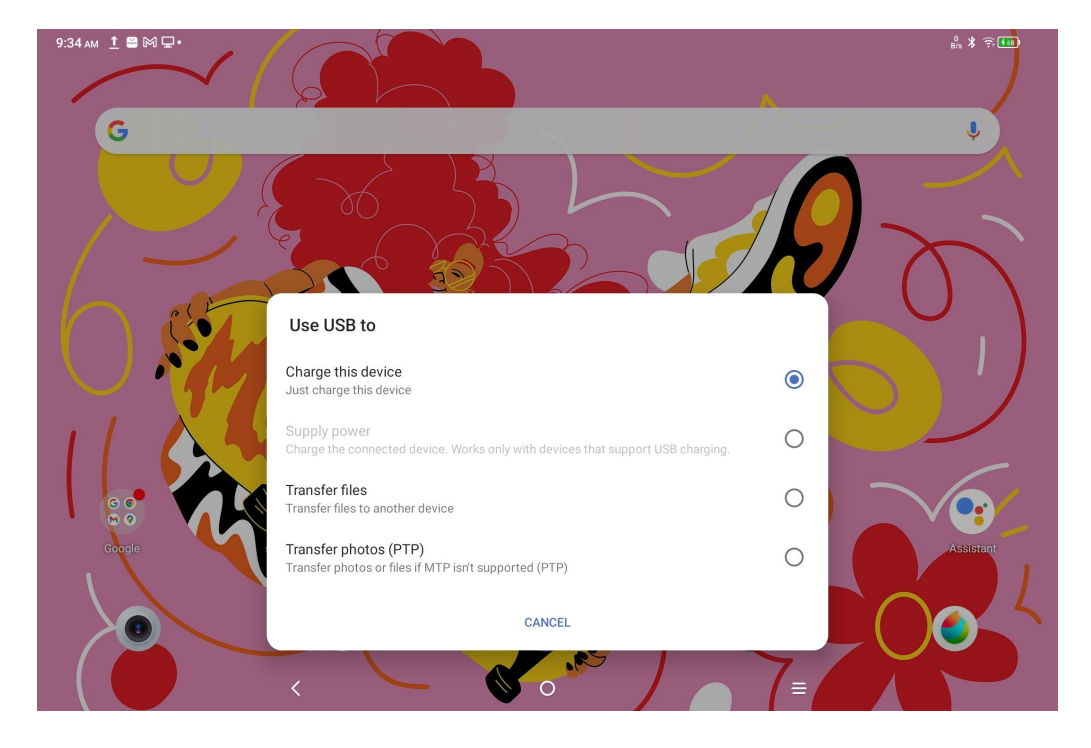

送または画像転送)

Step 3: PC (Windows または Mac) を開き、表示されるディスクディレクトリを確認してください(下 図のように)。

注意:

1. Mac では Android File Transfer アプリをインストールする必要があります。

2. Windows XP を実行している PC では接続できないことがあります。Windows Media Player 11 以

上をダウンロードしてインストールしてください。

Windows システムの例:

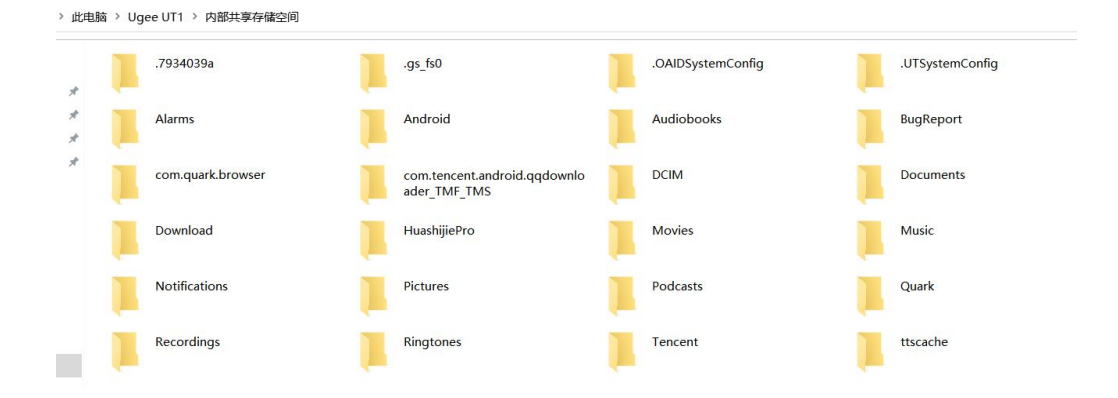

Mac OS システムの例:

| 0.0.0                              | d'ugee UT1                    |                                                                     |                  |             |
|------------------------------------|-------------------------------|---------------------------------------------------------------------|------------------|-------------|
| $\langle \rangle$                  |                               |                                                                     |                  | <b>last</b> |
| Name                               |                               | $\sim$ Last Modified                                                | 5iz <sub>0</sub> |             |
| > 7934039a                         |                               | <b>Security</b>                                                     | $\sim$           |             |
| $\frac{1}{2}$ gs_fs0               |                               |                                                                     | $\sim$           |             |
| > CAIDSystemConfig                 |                               | $\frac{1}{2} \left( \frac{1}{2} \right)^2$                          | $\sim$           |             |
| > LUTSystemConfig                  |                               | ×                                                                   | $\sim$           |             |
| > Alarms                           |                               | $\sim$                                                              | $\sim$           |             |
| $\sum_{i=1}^{n}$ Android           |                               | $\sim$                                                              | $\sim$           |             |
| > Audiobooks                       |                               | $\frac{1}{2} \left( \frac{1}{2} \right) \left( \frac{1}{2} \right)$ | $\sim$           |             |
| $\rightarrow$ $\Box$ Beizi         |                               |                                                                     |                  |             |
| > BugReport                        |                               | $\sim$                                                              | $\sim$           |             |
| $\sum$ DCIM                        |                               |                                                                     | ÷                |             |
| > Documents                        |                               | $\sim$                                                              | $\sim$           |             |
| > Download                         |                               | $\sim$                                                              | ÷                |             |
| > HuashijiePro                     |                               | $\sim$                                                              | $\sim$           |             |
| huaweiyyscv12.3.1.300_xlhs.com.apk |                               | 2022/7/15, 4:09 PM                                                  | 49.7 MB          |             |
| $> 1$ Movies                       |                               | Seat 1                                                              | $\sim$           |             |
| $\rightarrow$ $\blacksquare$ Music |                               | $\sim$                                                              | $\sim$           |             |
| > Notifications                    |                               | $\sim$                                                              | $\sim$           |             |
| > Pictures                         |                               | $\sim$                                                              | $\sim$           |             |
| > Podcasts                         |                               | $\sim$                                                              | $\sim$           |             |
| $\frac{1}{2}$ Quark                |                               | $\sim$                                                              | $\sim$           |             |
| > Recordings                       |                               | $\sim$                                                              | $\sim$           |             |
| > Ringtones                        |                               | ÷                                                                   | $\sim$           |             |
| > Tencent                          |                               | $\sim$                                                              | $\sim$           |             |
| $>$ <b>E</b> ttscache              |                               | $\sim$                                                              | $\sim$           |             |
|                                    |                               |                                                                     |                  |             |
|                                    |                               |                                                                     |                  |             |
|                                    |                               |                                                                     |                  |             |
|                                    |                               |                                                                     |                  |             |
|                                    |                               |                                                                     |                  |             |
|                                    |                               |                                                                     |                  |             |
|                                    |                               |                                                                     |                  |             |
|                                    |                               |                                                                     |                  |             |
|                                    |                               |                                                                     |                  |             |
|                                    |                               |                                                                     |                  |             |
|                                    |                               |                                                                     |                  |             |
|                                    |                               |                                                                     |                  |             |
|                                    |                               |                                                                     |                  |             |
|                                    |                               |                                                                     |                  |             |
|                                    |                               |                                                                     |                  |             |
|                                    |                               |                                                                     |                  |             |
|                                    | 24 items, 202.94 GB available |                                                                     |                  |             |

Bluetooth 無線

有線よりも便利ですが、現在は Android デバイスと Windows PC 間の転送のみサポートしており、iOS および MacOS デバイスをサポートしていません。

以下の手順で操作してください。

Step 1: 送信側と受信側 (Windows PC を例に)の Bluetooth をオンにします

Step 2:Windows PC の Bluetooth オプションで「ファイルを受信」を選び、「ファイル受信」状態にしま

す

Step 3: タブレットで転送したいファイルを選択し、「Bluetooth」で共有します (下図のように)。

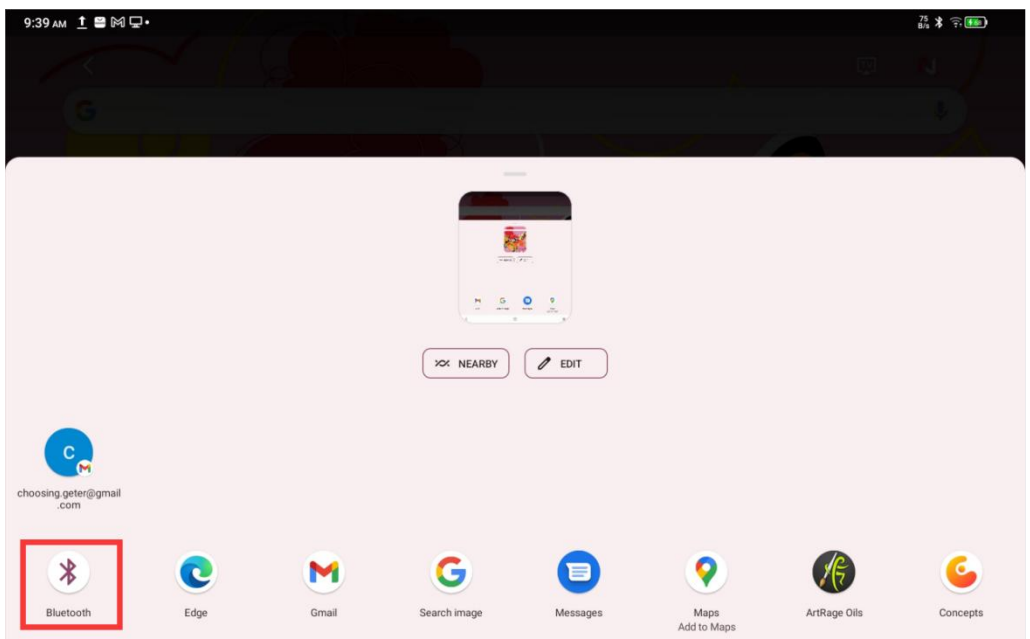

Step 4: Bluetooth デバイスリストから受信デバイスを選択します。

Step 5: PC がファイルを受信し、保存先を選択します。ファイル転送完了。

**004 充電とリバース充電**

#### タブレットの充電

タブレットの充電方法は以下の通りです。

- 1. 純正の充電ブロックとケーブルを使用して充電することを推奨します
- 2. 他のタブレット (またはスマートフォン) ブランドの充電ブロックとケーブルを使用することもできます

(9V2A または 5V3A を推奨)

3. PC を使用して充電する場合は以下の手順で操作してください。

Step 1: タブレットを Type-C ケーブルで PC に接続 (USB 変換アダプタが必要な場合があります)し ます。

Step 2: (下図のように) タブレットに表示されるポップアップで項目 1「このデバイスを充電」を選択し

ます。

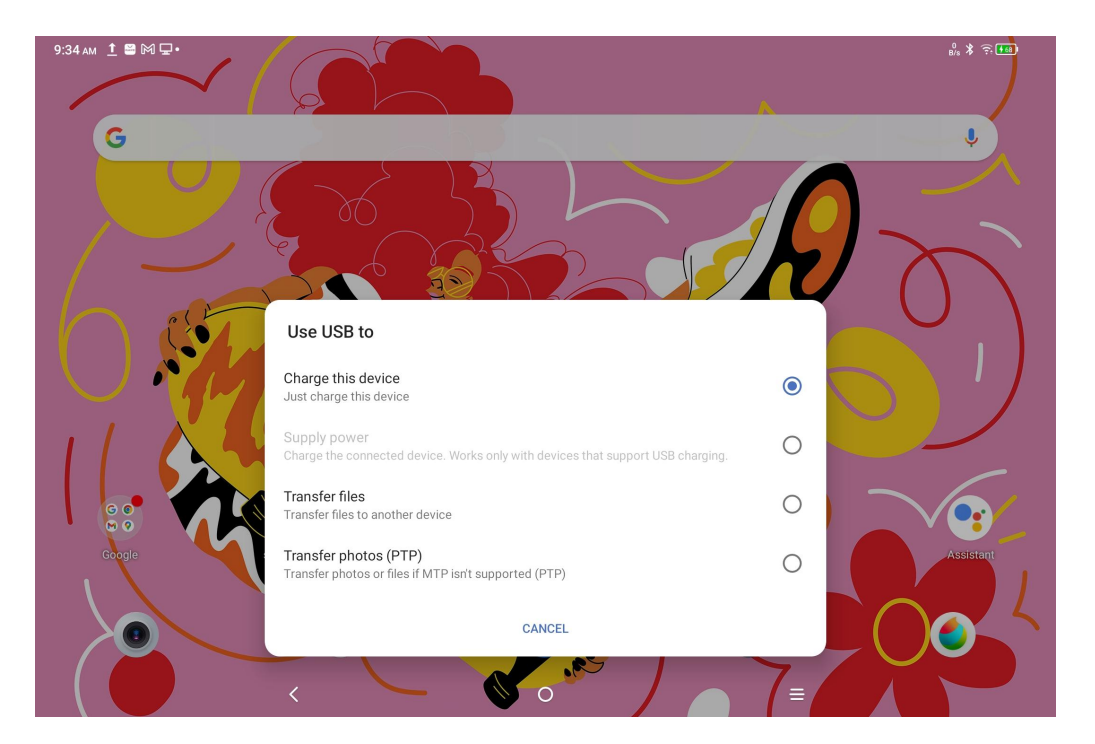

**注意事項:**

1. タブレットの画面をオフにして充電することを推奨します (作業中に充電すると、充電時間が長くな る可能性があります)。

2. 付属のアダプタとケーブルを使用して充電することを推奨します。

他のスマートフォンへのリバース充電

タブレットは 8000mAh のバッテリーを搭載しており、外出時に Android スマートフォンのバッテリーが不足

している場合、タブレットを使用して一時的に充電することができます

Step 1:USB-C ケーブルの両端をタブレットとスマートフォンに接続します。

Step 2:タブレットに表示されるポップアップで項目 2「電源として使用」を選択します。

#### **注意事項:**

1. Android スマートフォンのみサポートしており、iOS スマートフォンはサポートされていません。

2. リバース充電の出力は小さい (約 2W) ため、緊急時に適しており、日常的なスマートフォンへの充 電には適していません。

### **005 スタイラスペンの使用**

このタブレットのスタイラスペンはパッシブペンで、Bluetooth のペアリングも不要です。ペンを持ち上げる だけですぐに描画できます。

#### ペンボタンの説明

ペンにはボタンが 1 つあり、アプリと連携して使用できます。(現在「ibis Paint X」と互換性があり、今

後さらに多くのアプリに対応予定です)

「ibis Paint X」ボタンのカスタマイズ

Step1:ibis Paint X アプリを開き、**設定ボタン**をクリックし「**対応スタイラス」**で「**X3 Pro Pencil**」を選 択します。

Step2:「**設定 - スタイラスペン設定 - ボタン 1**」に進み、必要な機能を選択します。例えば「ブラシ /消しゴム」など

#### **注意事項:**

Ibis Paint X アプリは V11.1.1 以上にアップグレードする必要があります

## **006 誤操作防止機能について**

このタブレットはタッチとペンの両方をサポートしており、システムはデフォルトでペンを優先します。スタイラ スペンが動作しているときは、指のタッチは反応しません。 さらに、描画中の誤操作を防ぐためには 2 つの方法があります。

1. 誤操作防止グローブの使用

各セットに 1 枚グローブが付属しています。付属のグローブを描画中に手に装着することで、指の誤操作 を防ぎます。

2. タッチ (指) 操作の無効化

このスイッチはスタイラスペンでの描画シーンを想定しており、タッチ操作を無効にして、誤操作の心配な く創作に集中できます。操作方法は 2 つあります。

1. 上部からプルダウンして表示されるクイックメニューで「手書きタッチオン」スイッチをタップして 「手書きタッチオフ」にして設定を無効にします。

2. 「手書きタッチオン」(手書きタッチを有効)にする場合は、付属のスタイラスペンで「手書きタ ッチオフ」をタップしてください。

# **007 ibis Paint X メンバーシップコードの取得とログインまで**

準備項目:

ibis Paint X が V11.1.1 またはそれ以上のバージョンであることを確認し、Google Play でダウンロードし

てアップデートしてください

- メンバーシップコードの取得と適用手順:
- 手順 1: <https://www.xp-pen.jp/topic/FreeSoftware.html> を開き、ibis Paint X を選択して詳細ペ−ジ

に進みます

手順 2: XPPen アカウントを登録し、デバイスのシリアル番号などの情報を入力してメンバーシップコード

を取得します

手順 3:タブレットで ibis Paint X アプリを開き、右上の設定ボタンをクリックし、「追加機能」までスクロ

18:14 11月24日(金)<br>③①、1价pS  **할 100%** ... **Settings** Cloud Storage **About Cloud Storage** Cloud Synchronization Synchronize automatically even<br>with Mobile Network Do not sleep during synchronization Behavior on Deleting Synchronized Item Confirm  $r.11.0.4$ **Used Space**  $(2)$ **Get More Capacity** Add-on Remove-Ads Add-on 8 Remove Ads Prime Membership **My Gallery Online Gallery** Show Product Info **Promotional Code** Use Promotional Code Restore Purchased Rights **Pressure Sensitivity** Use Pressure Sensitivity  $\bigcirc$  6  $\bigcirc$  8 Pressure Adjustment Jade Pressure to Output Pressure Sensitivity グリンちゃん YAY **Weak Sensitivity** Reset **Touch Offset** ▲

ールして、「メンバーシップコードを使用」ボタンを選択します

手順4:ibisアカウントがない場合は、「アカウントがありませんか?」をクリックしてibisアカウントを登録

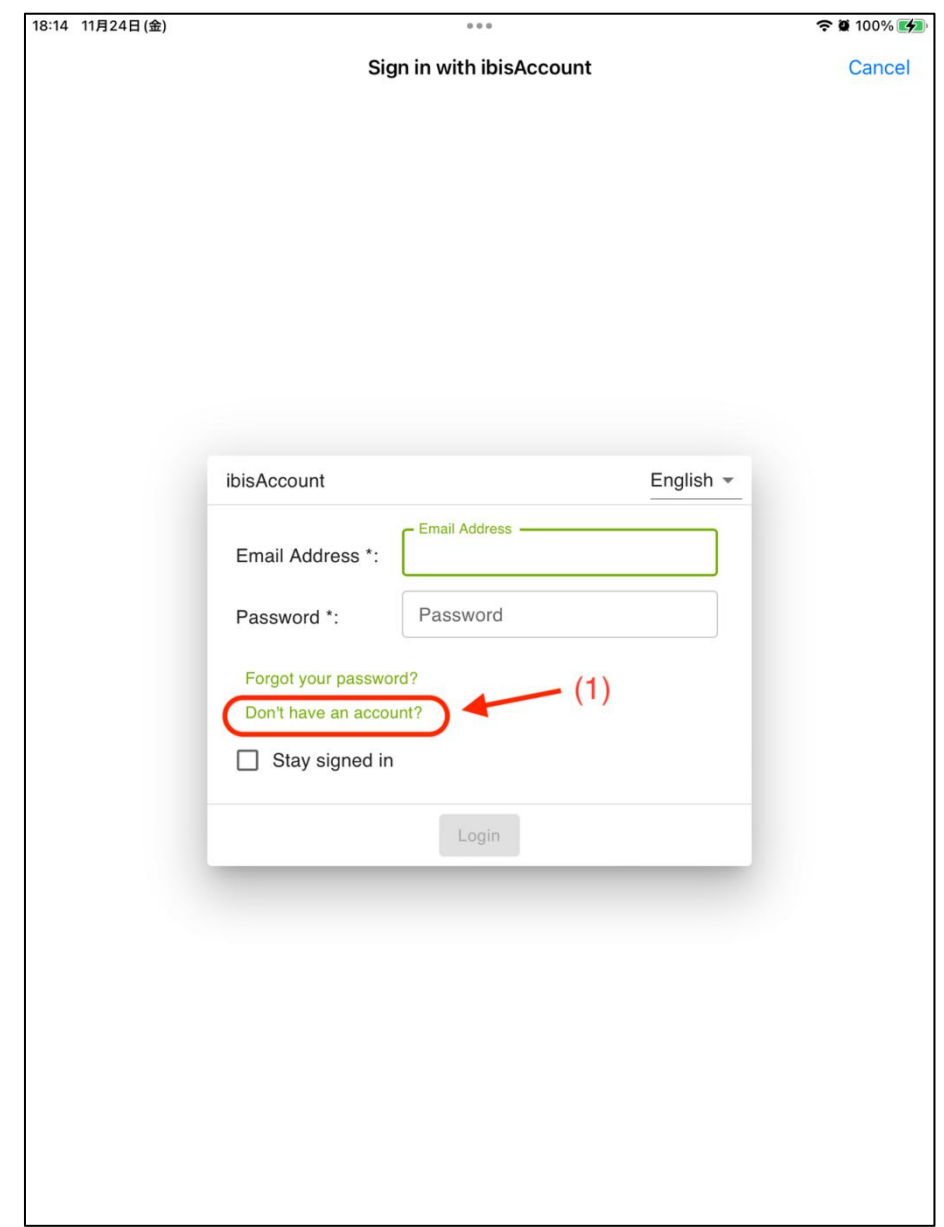

します。既に ibis アカウントがある場合は、直接ログインして手順 7 に進みます

手順 5:指示に従ってメールアドレス、パスワード、ニックネームなどの情報を入力し、サービス規約に同 意し、必要に応じて認証コードを入力してから「作成」ボタンをクリックすると、新しい ibis アカウントが作 成されます

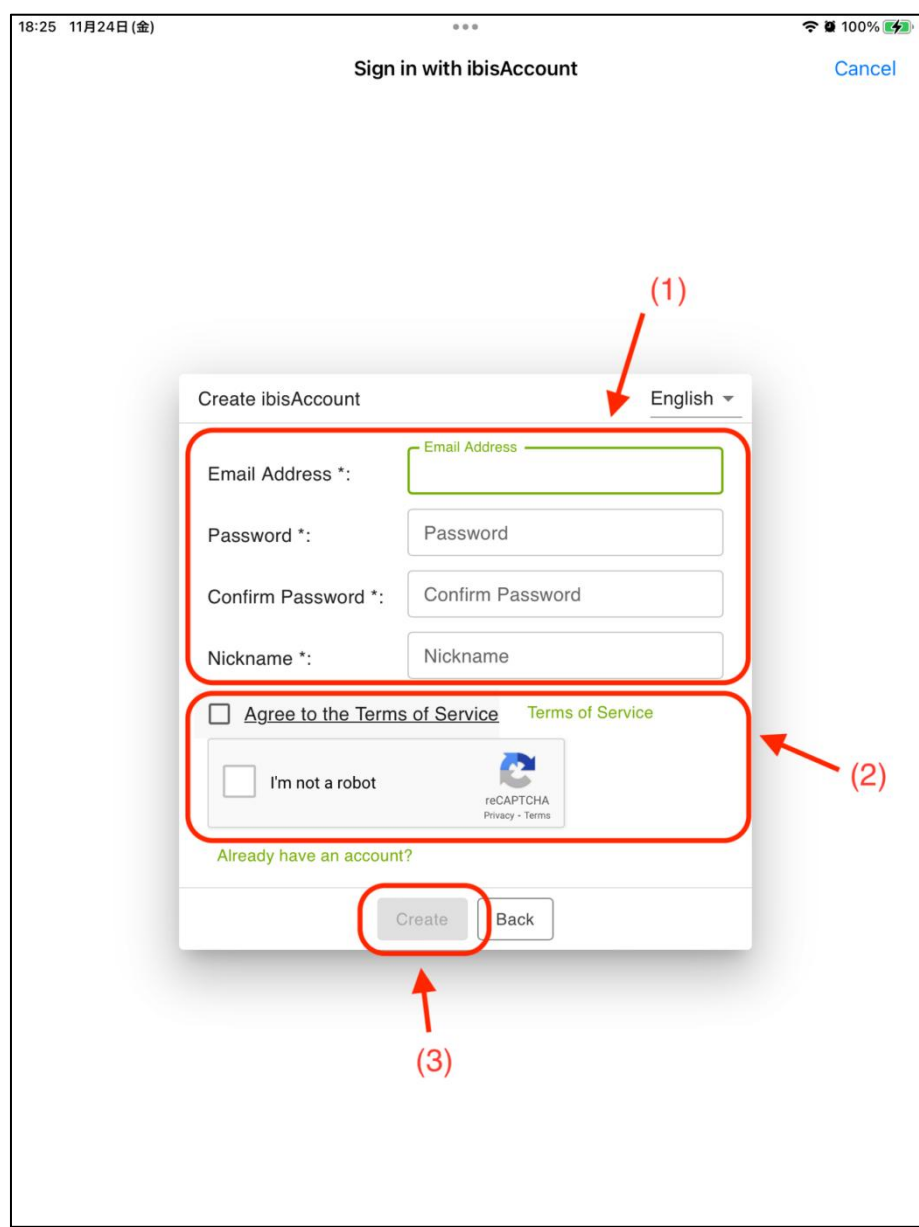

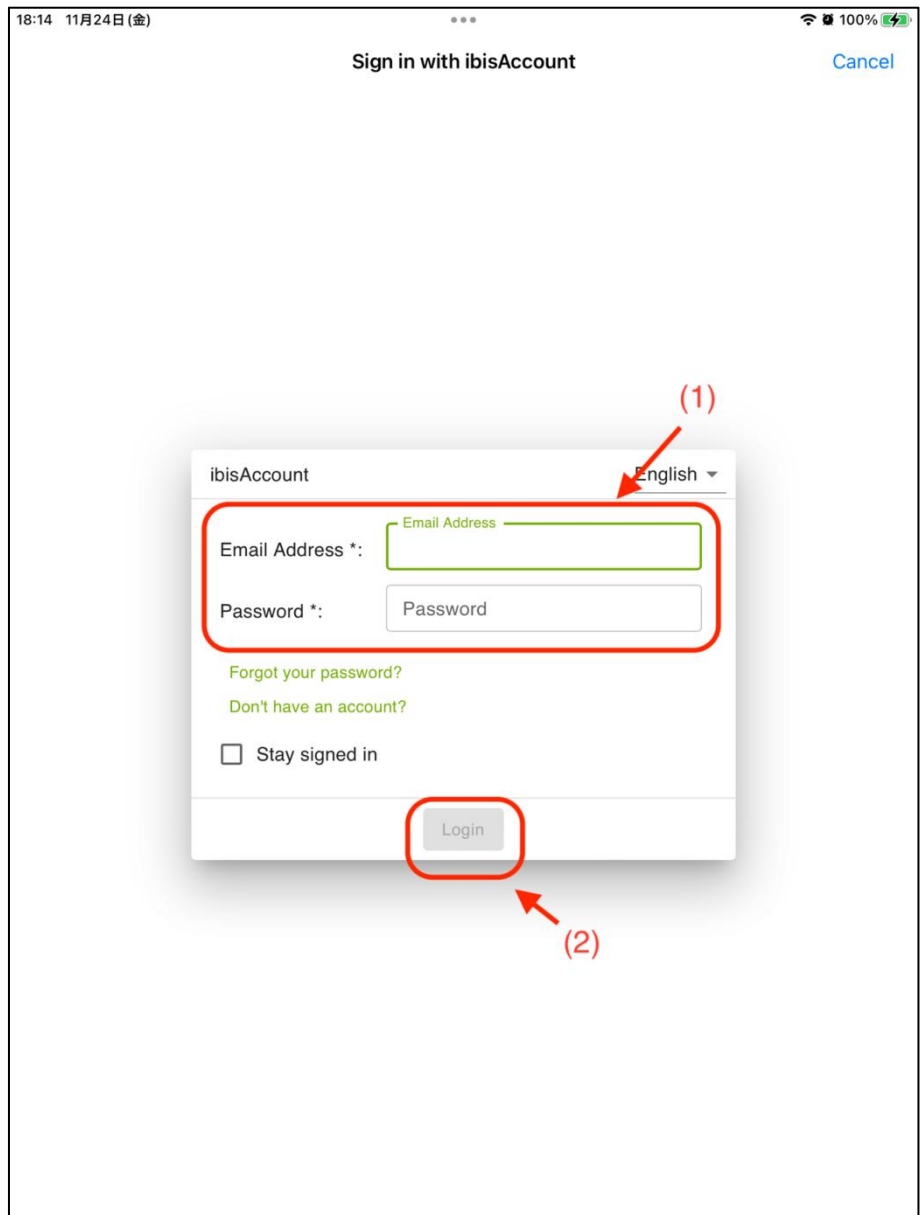

手順 6:さきほど作成した ibis アカウントでログインします

手順7:手順2 で取得したメンバーシップコードを上記(1)へ入力し、(2)「Login」ボタンをクリックします。

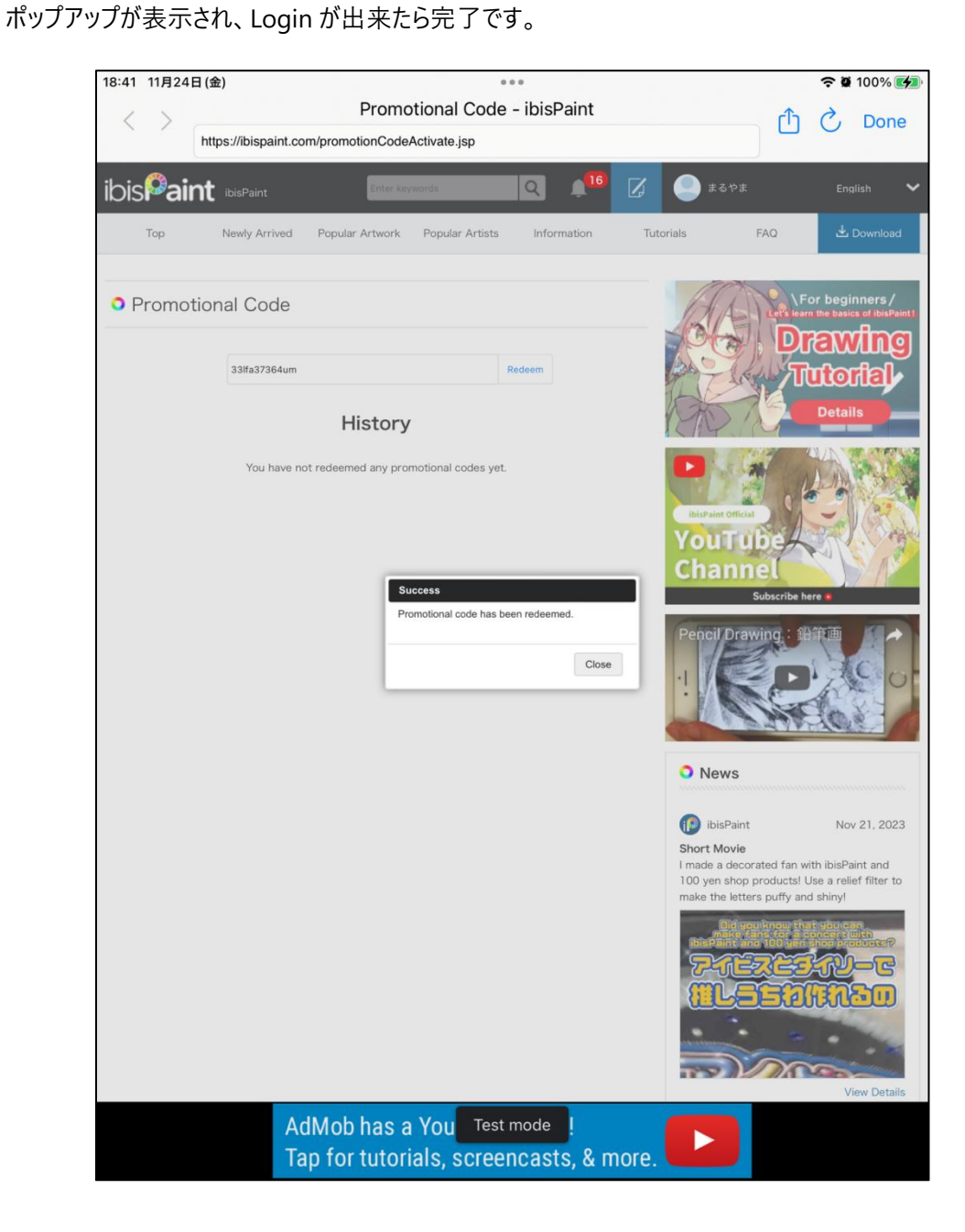